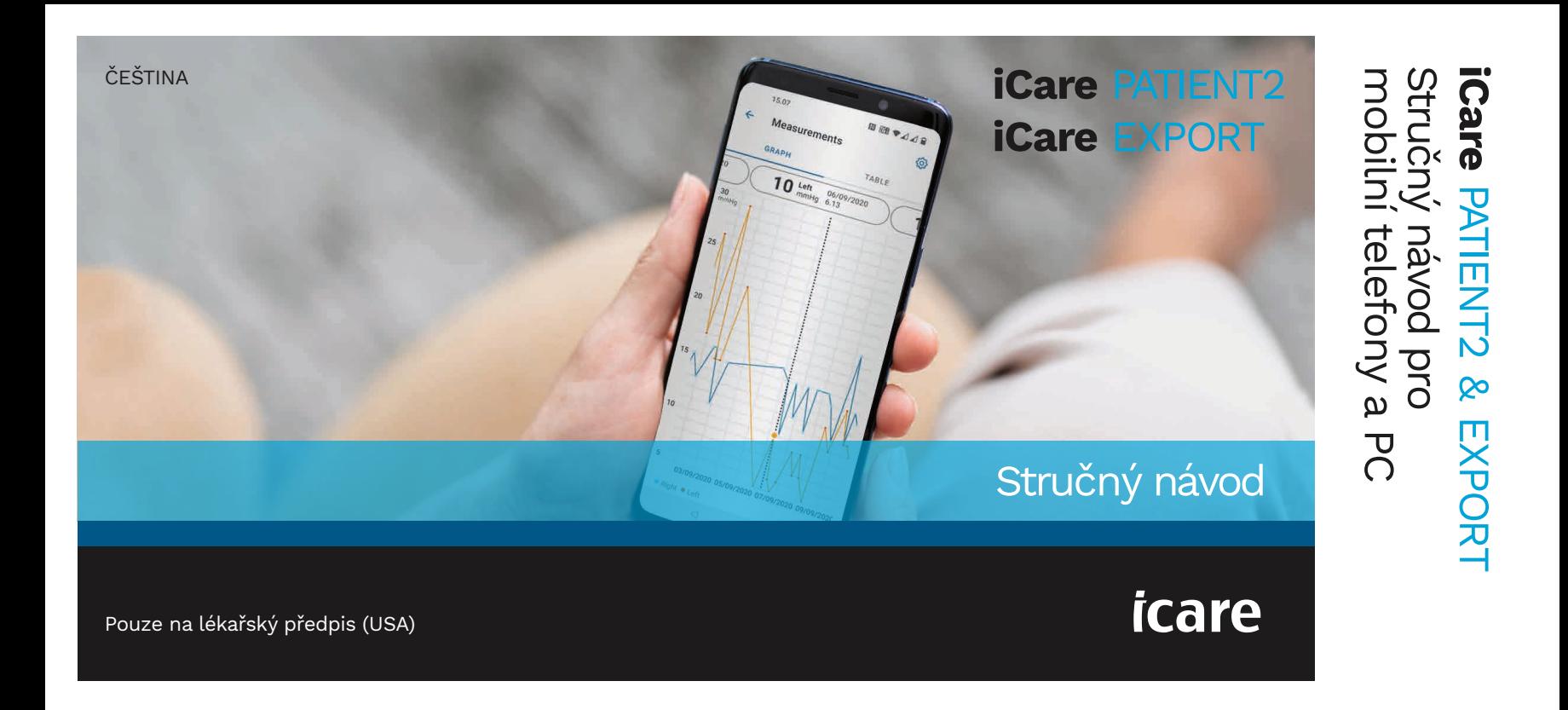

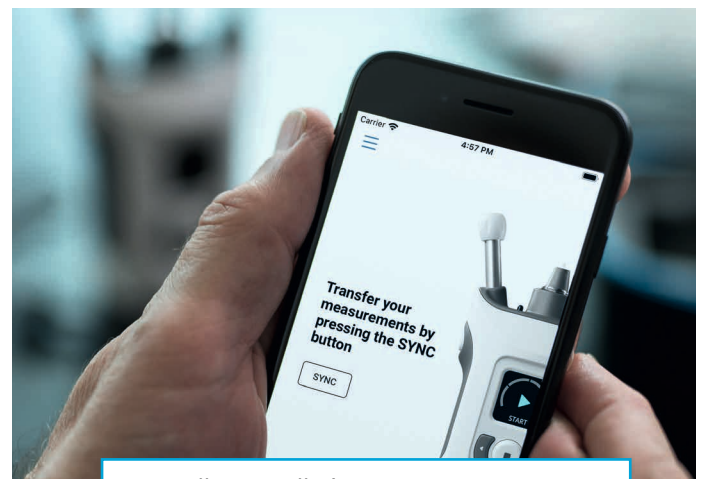

Před použitím aplikace iCare PATIENT2 si přečtěte tento stručný **R** návod. Postupujte podle pokynů krok za krokem.

Pokud potřebujete pomoc s používáním aplikace PATIENT2, obraťte se na zdravotnického pracovníka nebo distributora iCare.

## PATIENT2 – stručný návod pro Android Krok Stránka **1** Zahájení používání aplikace iCare PATIENT2 4 **2** Párování tonometru prostřednictvím Bluetooth a přenos dat 5 **3** Párování tonometru prostřednictvím USB a přenos dat 7 **4** Přihlášení 8 **5** Funkce grafu a tabulky

### PATIENT2 – stručný návod pro iOS

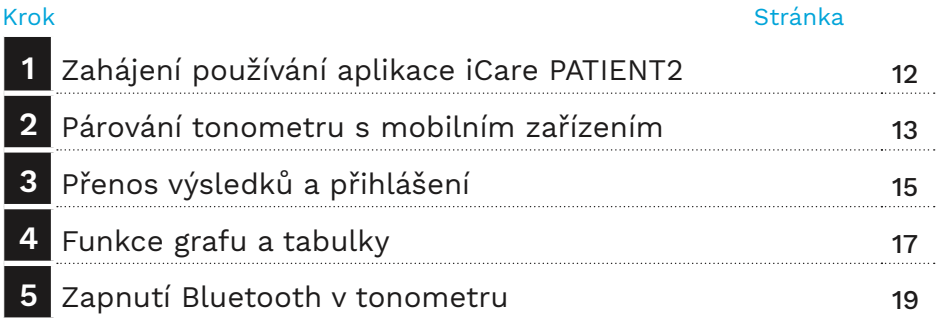

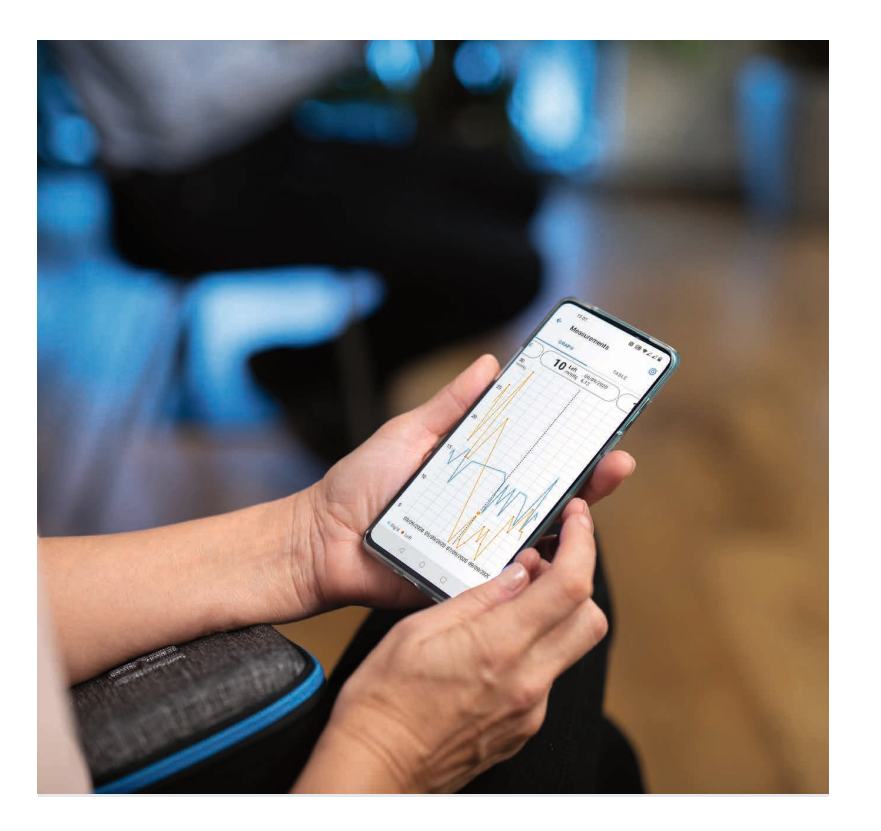

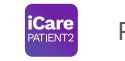

# PATIENT2 – stručný návod pro Android

Pacienti mohou pomocí iCare PATIENT2 prohlížet své výsledky měření NOT a přenášet je do služby iCare CLINIC nebo iCare CLOUD. Zdravotničtí pracovníci mohou aplikaci iCare PATIENT2 používat pouze k přenosu výsledků měření NOT do iCare CLINIC.

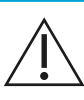

Ujistěte se, že je v mobilním zařízení s nainstalovanou aplikací iCare PATIENT2 nastaven správný čas a datum.

Před měřením aktualizujte čas tonometru na místní čas, a to buď  $\Delta$  ručně v nastavení tonometru, nebo automaticky připojením tonometru k aplikaci iCare PATIENT2 nebo k softwaru iCare EXPORT.

### **<sup>3</sup> 1 Zahájení používání aplikace iCare PATIENT2 <sup>4</sup>**

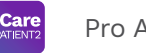

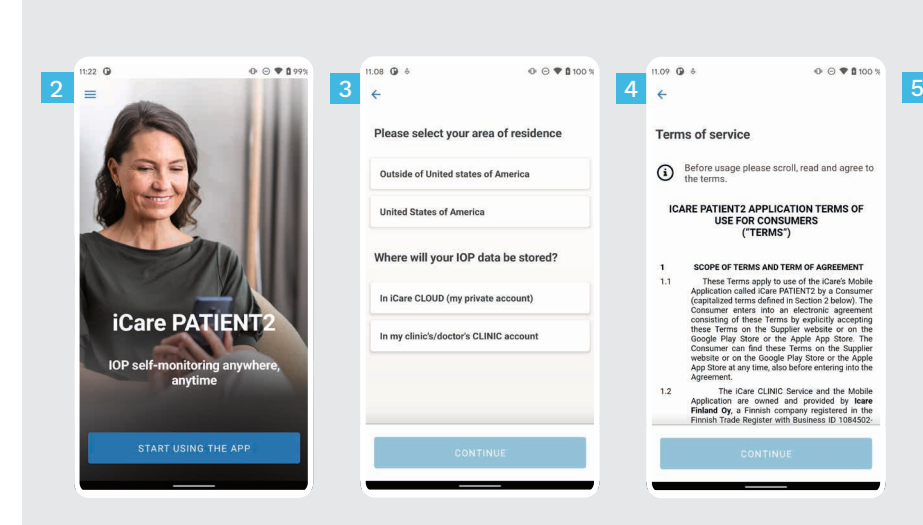

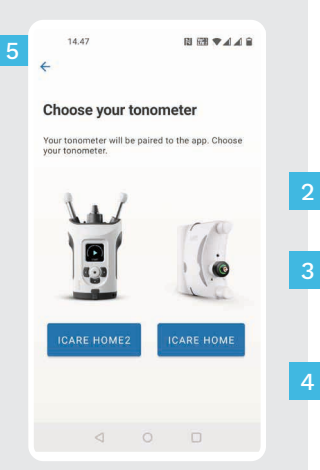

Stáhněte si aplikaci iCare PATIENT2 z obchodu Google Play.

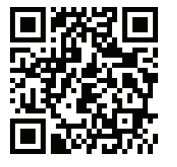

1

5

Stiskněte tlačítko **START USING THE APP** (Začít používat aplikaci).

Vyberte oblast svého bydliště. Vyberte, kam se mají ukládat data vašeho NOT.

Posouváním procházejte a přečtěte podmínky služby a odsouhlaste je.

Vyberte model svého tonometru.

#### **2 Párování tonometru prostřednictvím USB a přenos měření**

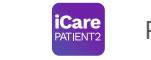

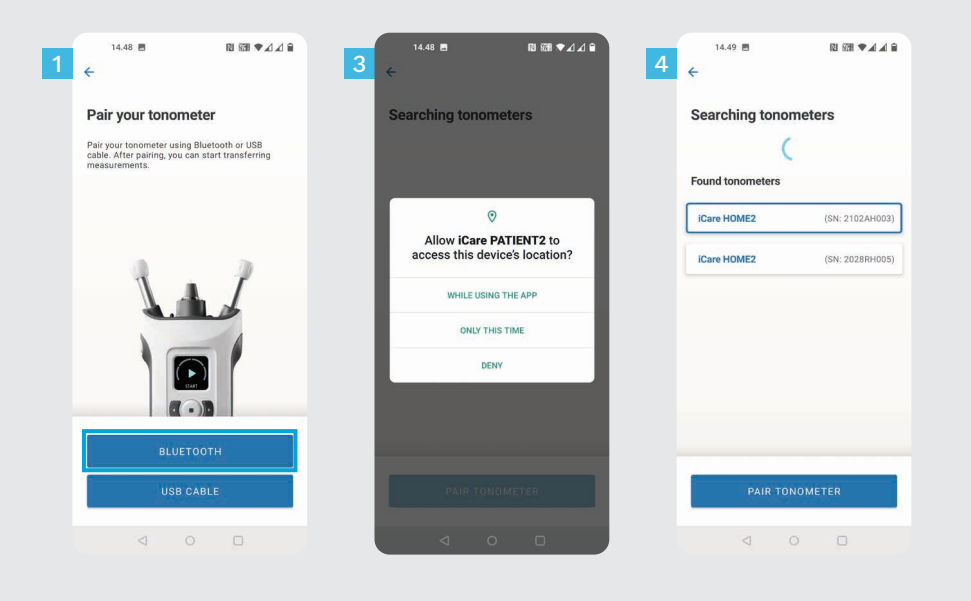

Vyberte metodu párování.

1

4

- Přejděte do nastavení chytrého telefonu a zapněte Bluetooth.
- Bluetooth je zapnutý. Bluetooth tonometru je ve výchozím nastavení zapnutý. Pokud tomu tak není, viz kapitolu "Zapnutí Bluetooth v tonometru", kde naleznete pokyny. 3

Povolte požadavky na mobilním zařízení, abyste mohli pokračovat v párování. Klepněte na **PAIR TONOMETER** (Párovat tonometr).

POZNÁMKA! Pokud jste tonometr dříve spárovali pomocí kabelu USB a chcete používat Bluetooth, musíte jej spárovat znovu.

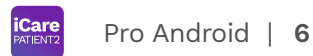

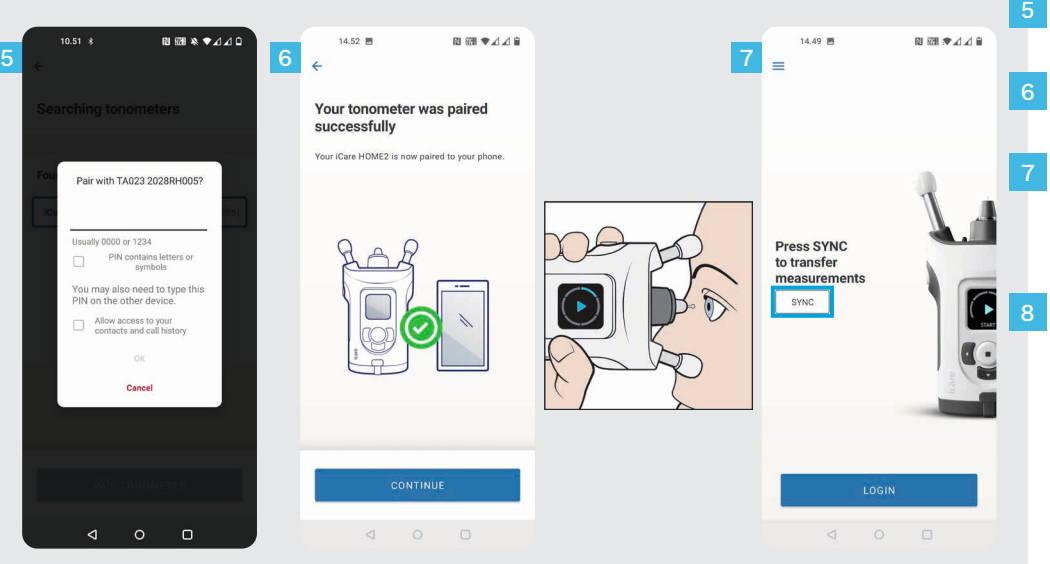

Zadejte kód PIN, který se zobrazí na tonometru. Klepněte na **OK**.

Tonometr je nyní úspěšně spárovaný. Klepněte na **CONTINUE** (Pokračovat).

Nyní můžete aplikaci začít používat. Po změření NOT klepněte na **SYNC** a přeneste výsledky měření do cloudu.

Pokud se otevře vyskakovací okno požadující zadání přihlašovacích údajů iCare, zadejte své uživatelské jméno a heslo NEBO bezpečnostní kód poskytnutý vaším zdravotníkem.

Pro postup získání přihlašovacích údajů iCare viz úvodní příručku Začínáme k HOME2.

## **3 Párování tonometru prostřednictvím USB a přenos měření <sup>7</sup>**

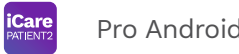

Pro Android | 7

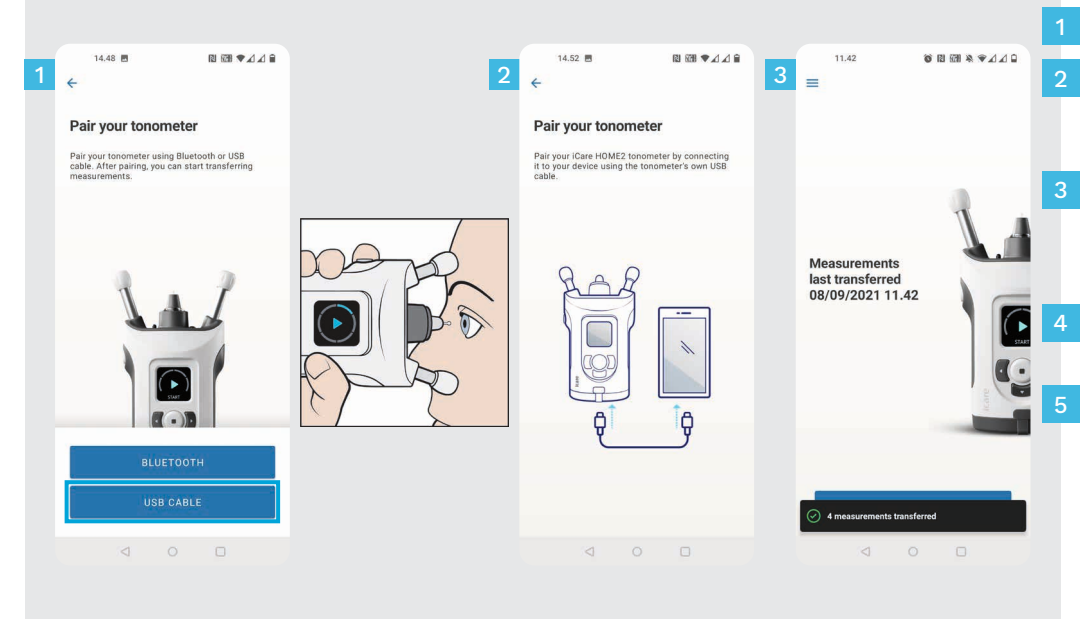

Klepněte na **USB CABLE** (Kabel USB).

Po provedení měření připojte tonometr k telefonu pomocí dodaného kabelu USB. V případě potřeby použijte dodaný adaptér.

Pokud se otevře vyskakovací okno požadující zadání přihlašovacích údajů iCare, zadejte své uživatelské jméno a heslo NEBO bezpečnostní kód poskytnutý vaším zdravotníkem.

Data z měření se přenesou automaticky.

Po dokončení přenosu měření odpojte kabel USB.

Pro postup získání přihlašovacích údajů iCare viz úvodní příručku Začínáme k HOME2.

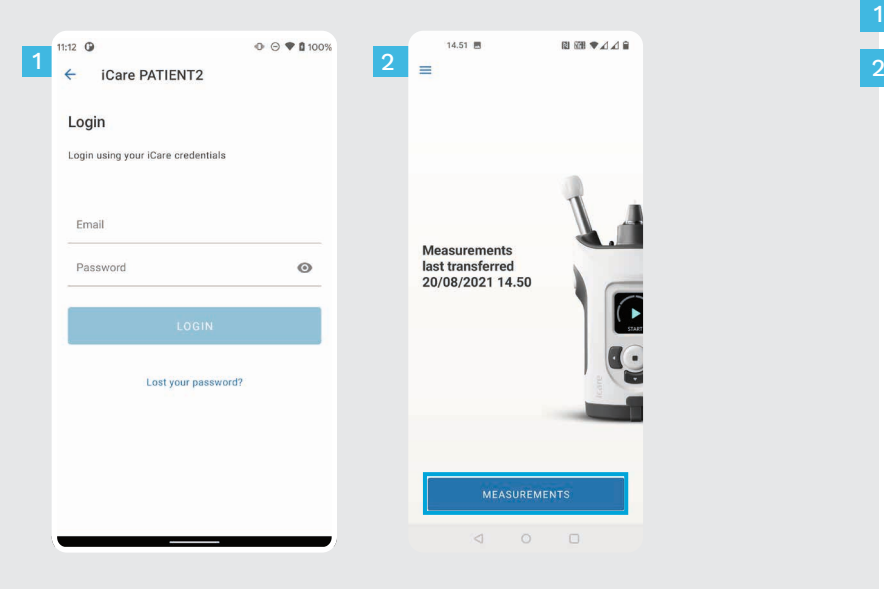

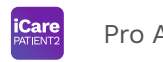

Přihlaste se svými přihlašovacími údaji pro iCare.

1

Klepnutím na **MEASUREMENTS** (Měření) zobrazíte své výsledky měření NOT.

POZNÁMKA! Potřebujete-li informace o tom, jak získat přihlašovací údaje, přečtěte si Úvodní příručku přiloženou v transportním pouzdru tonometru.

Výsledky z měření jsou po uložení na cloud smazány z paměti tonometru.

#### **Funkce grafu a tabulky**

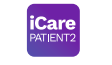

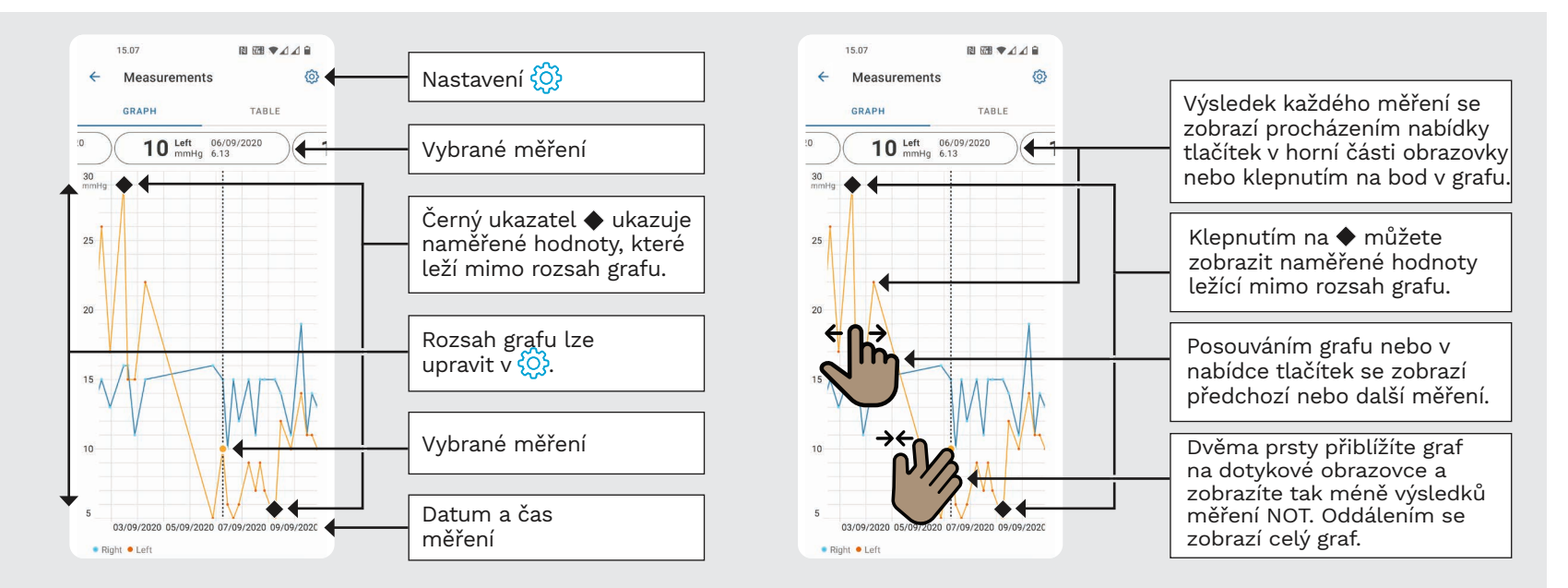

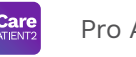

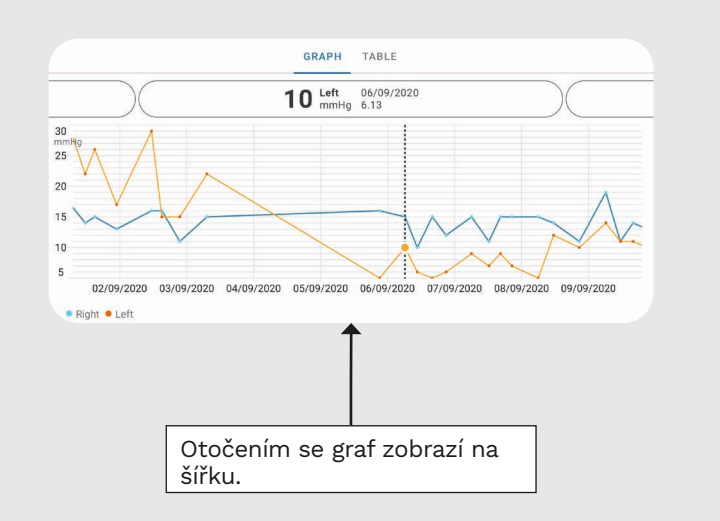

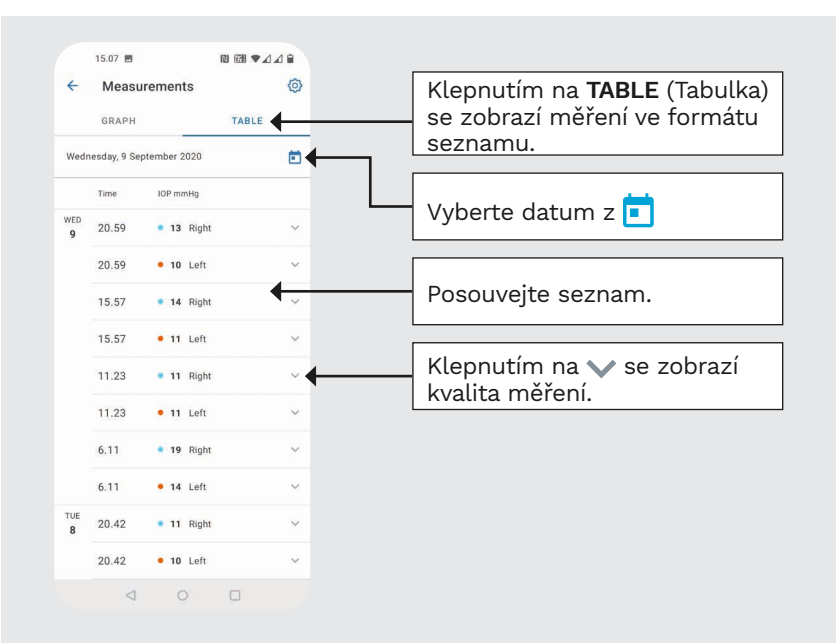

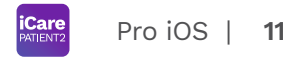

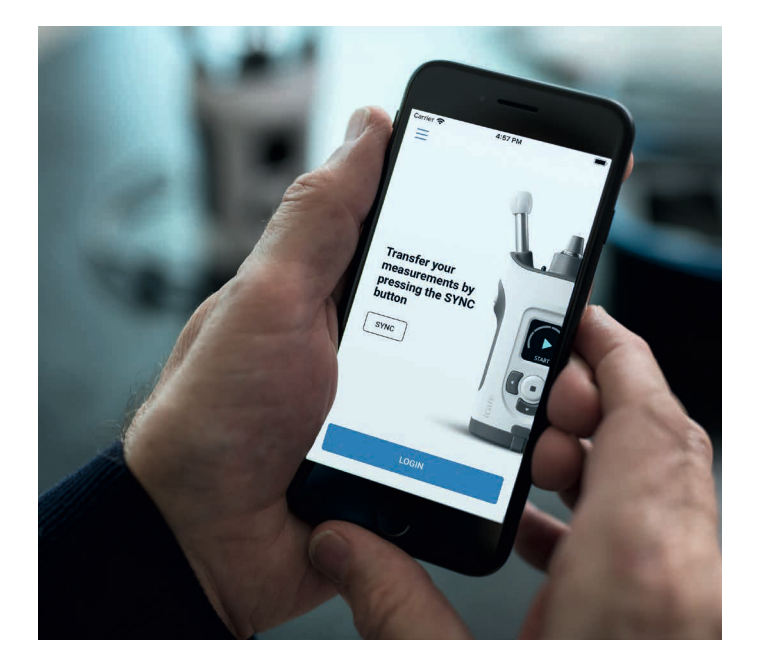

# PATIENT2 – stručný návod pro iOS

Pacienti mohou pomocí iCare PATIENT2 prohlížet své výsledky měření NOT a přenášet je do služby iCare CLINIC nebo iCare CLOUD. Zdravotničtí pracovníci mohou aplikaci iCare PATIENT2 používat pouze k přenosu výsledků měření NOT do iCare CLINIC.

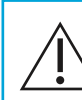

Ujistěte se, že je v mobilním zařízení s nainstalovanou aplikací iCare PATIENT2 nastaven správný čas a datum.

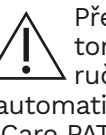

Před měřením aktualizujte čas tonometru na místní čas, a to buď ručně v nastavení tonometru, nebo automaticky připojením tonometru k aplikaci iCare PATIENT2 nebo k softwaru iCare EXPORT.

## **<sup>11</sup> 1** Pro iOS | **<sup>12</sup> Zahájení používání aplikace iCare PATIENT2**

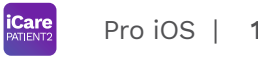

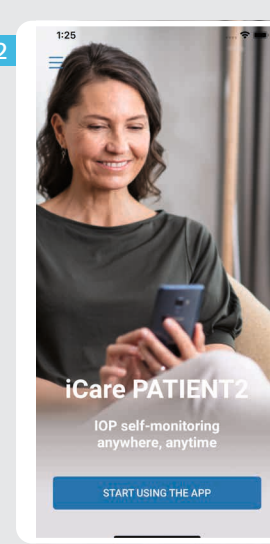

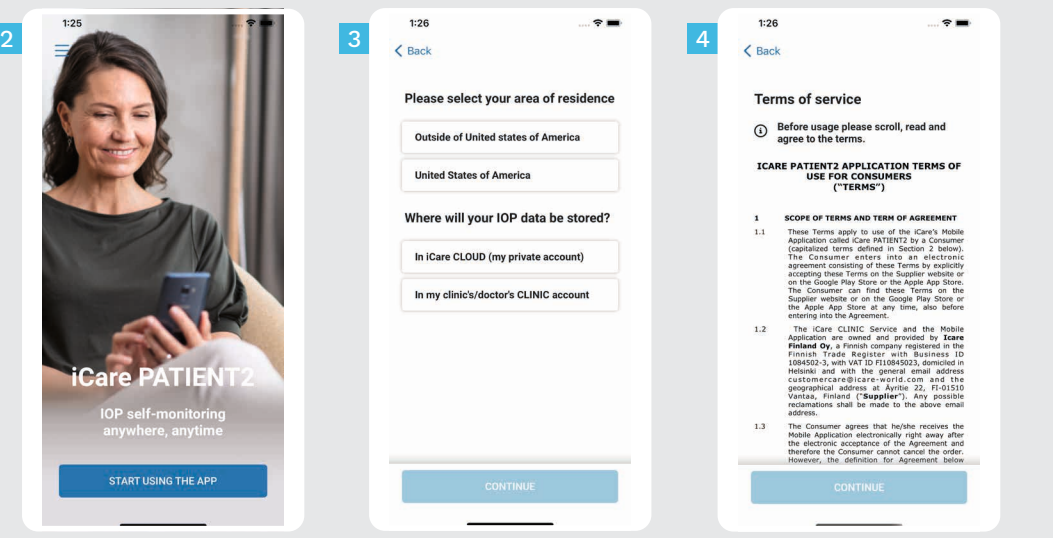

Stáhněte si aplikaci iCare PATIENT2 z obchodu App Store.

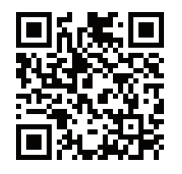

2

3

4

1

Stiskněte tlačítko **START USING THE APP** (Začít používat aplikaci).

Vyberte oblast svého bydliště. Vyberte, kam se mají ukládat data vašeho NOT.

Posouváním procházejte a přečtěte podmínky služby a odsouhlaste je.

### **2 Párování tonometru s mobilním zařízením <sup>13</sup>**

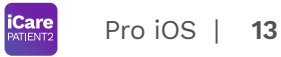

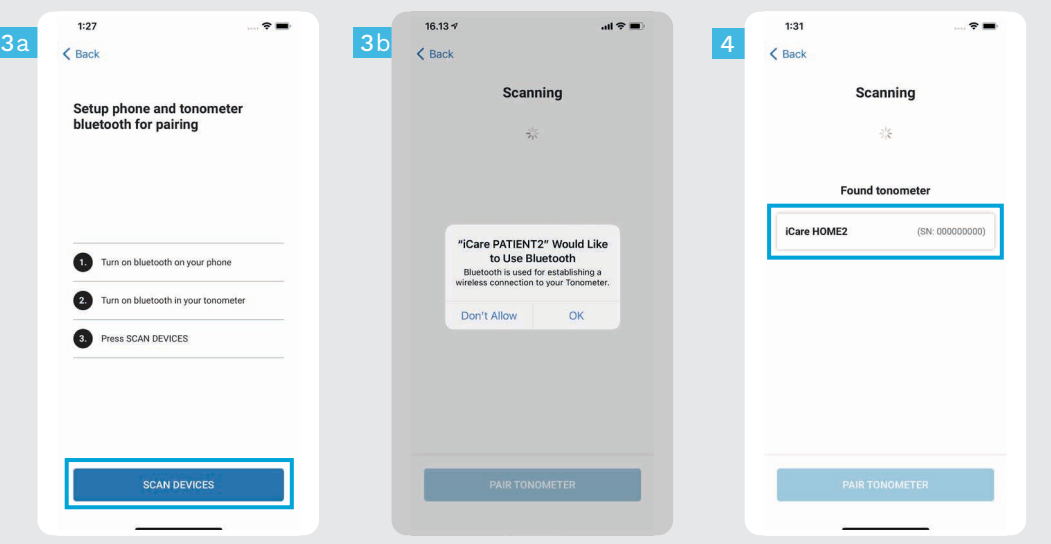

Bluetooth tonometru je ve výchozím nastavení zapnutý. Pokud tomu tak není, viz kapitolu "Zapnutí Bluetooth v tonometru", kde naleznete pokyny.

1

2

Přejděte do nastavení chytrého telefonu a zapněte Bluetooth.

- Klepněte na **SCAN DEVICES** (Procházet zařízení). Pokud aplikace požádá o povolení používat Bluetooth, klepněte na OK. 3
- Klepněte na tonometr s příslušným výrobním číslem. 4
- Klepněte na **PAIR TONOMETER** (Párovat tonometr). 5

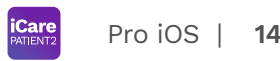

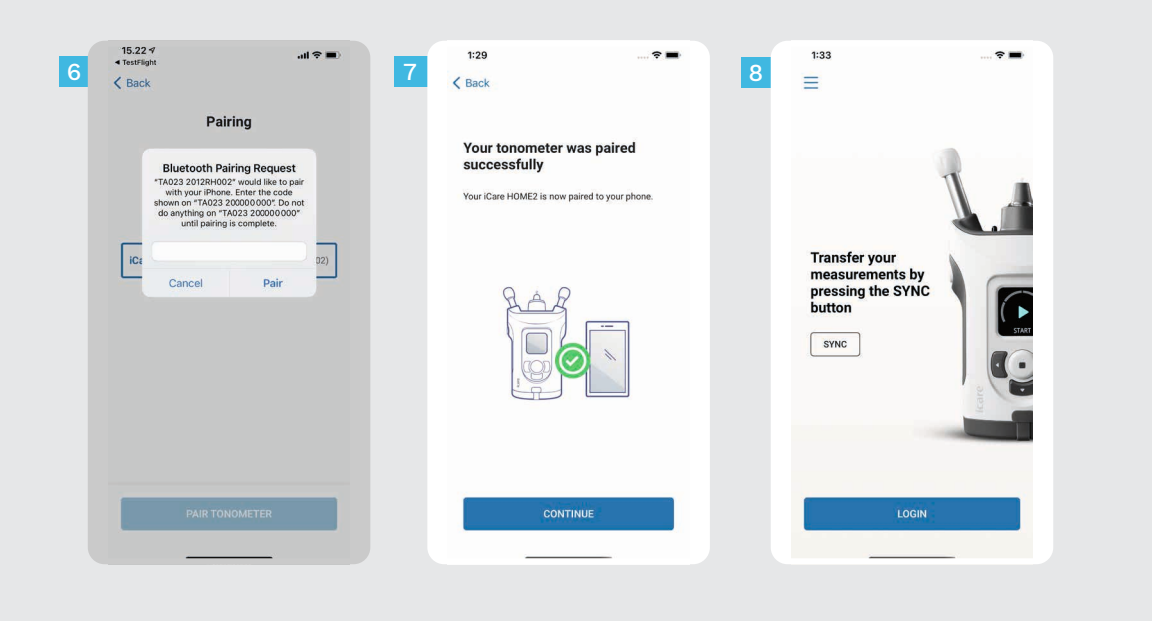

Zadejte kód PIN, který se zobrazí na tonometru. Klepněte na **Pair** (Párovat). Tonometr je nyní úspěšně

spárovaný. Klepněte na **CONTINUE** (Pokračovat).

6<br>7<br>8<br>8

 $8<sup>°</sup>$ 

 $\overline{7}$ 

 $6<sup>1</sup>$ 

Nyní můžete aplikaci začít používat.

#### **3 Přenos výsledků a přihlášení**

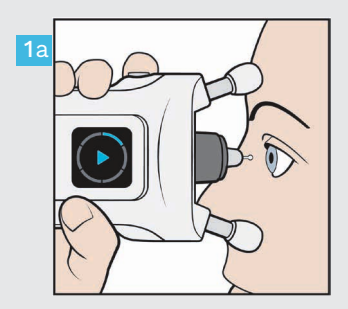

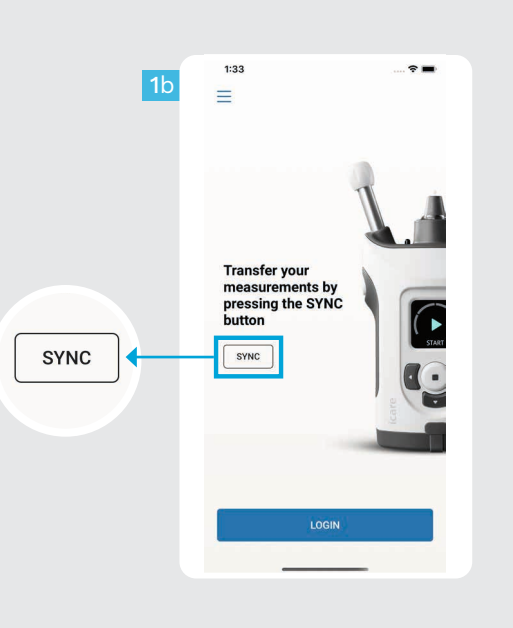

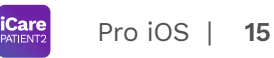

Po změření NOT klepněte na **SYNC** a přeneste výsledky měření do cloudu.

 $\begin{array}{c} 1 \\ 2 \end{array}$ 

Pokud se otevře vyskakovací okno požadující zadání přihlašovacích údajů iCare, zadejte své uživatelské jméno a heslo NEBO bezpečnostní kód poskytnutý vaším zdravotníkem.

Pro postup získání přihlašovacích údajů iCare viz úvodní příručku Začínáme k HOME2.

Výsledky z měření jsou po uložení na cloud smazány z paměti tonometru.

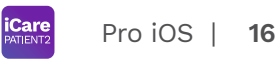

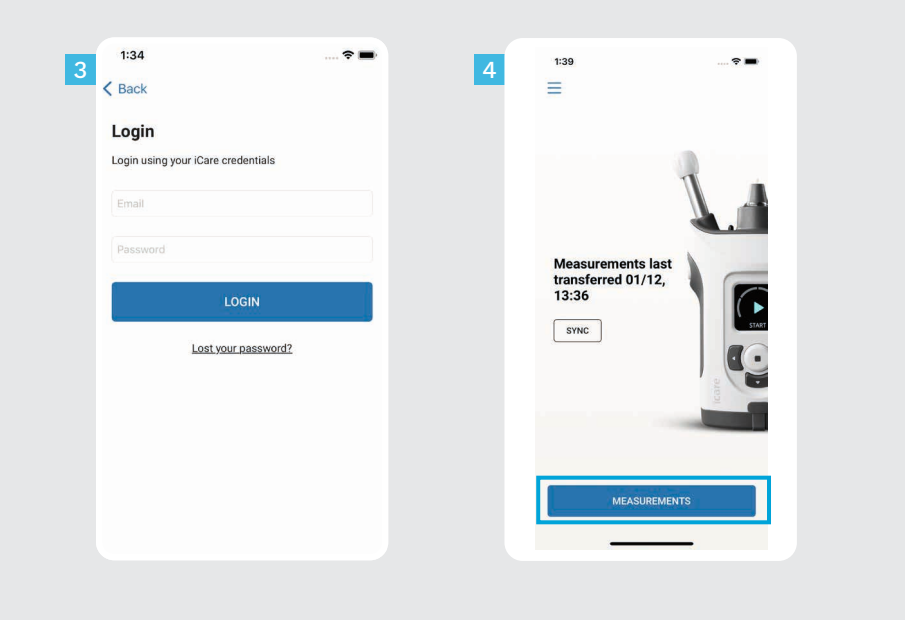

Přihlaste se svými přihlašovacími údaji pro iCare.

 $\frac{3}{4}$ 

 $\overline{3}$ 

Klepnutím na **MEASUREMENTS** (Měření) zobrazíte své výsledky měření NOT.

POZNÁMKA! Potřebujete-li informace o tom, jak získat přihlašovací údaje, přečtěte si Úvodní příručku přiloženou v transportním pouzdru tonometru.

### **4 Funkce grafu a tabulky <sup>17</sup>**

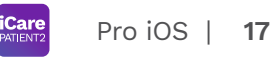

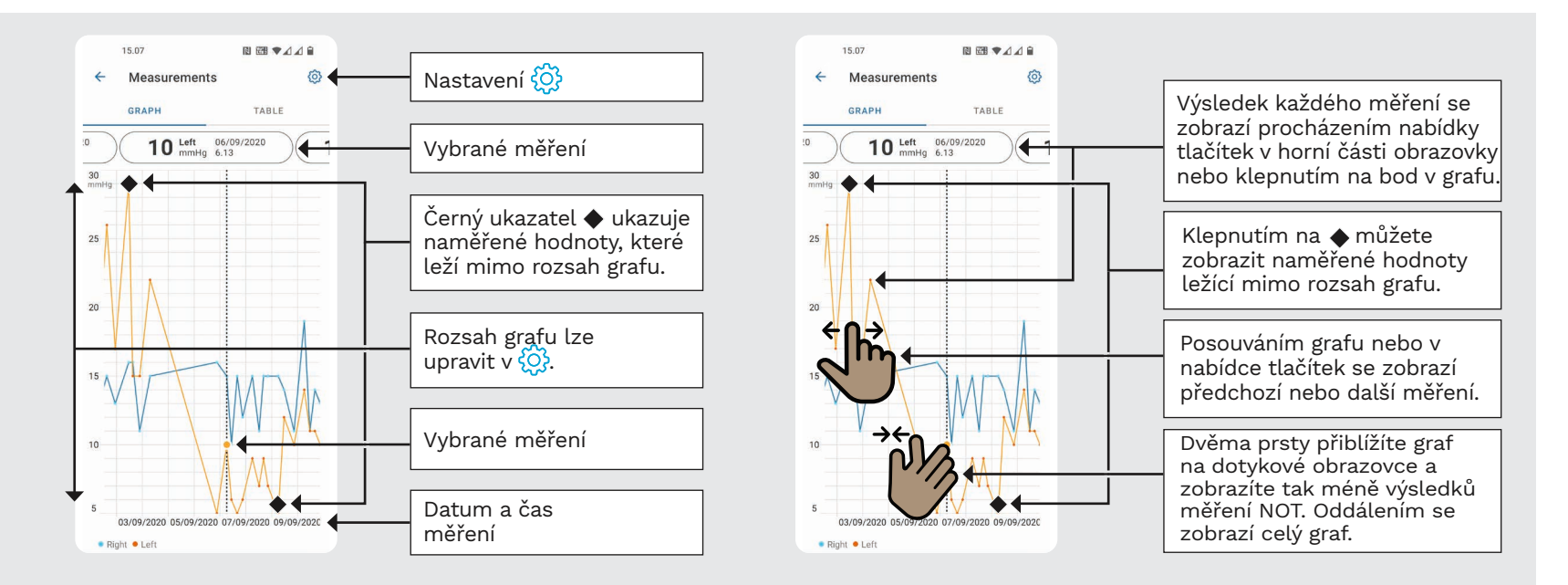

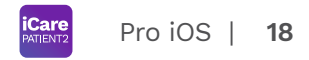

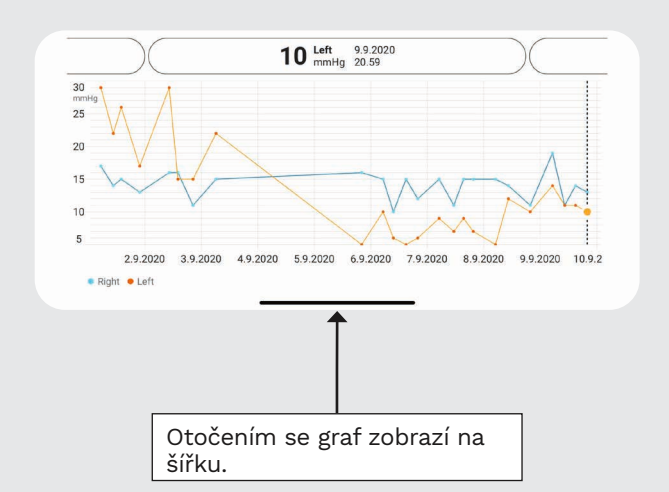

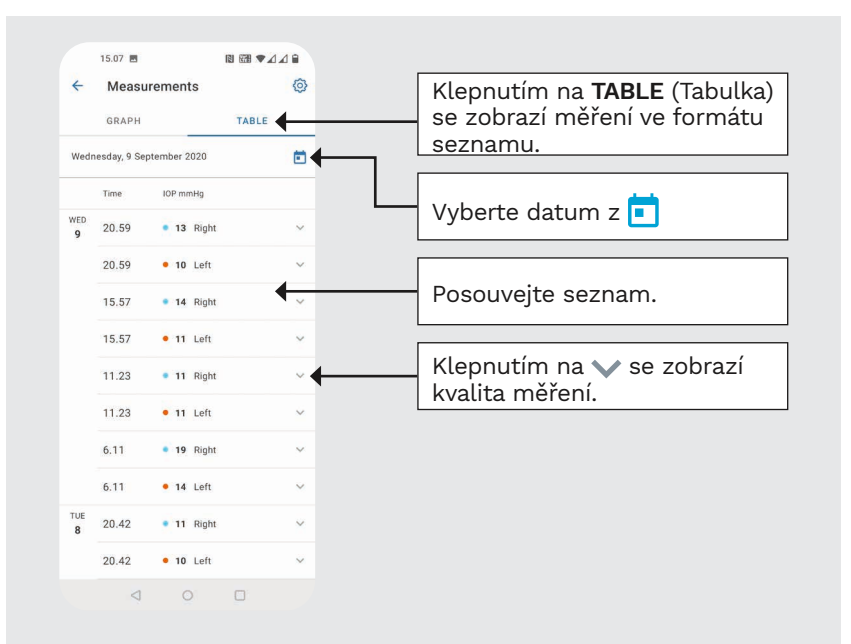

#### **Zapnutí Bluetooth na tonometru 19**

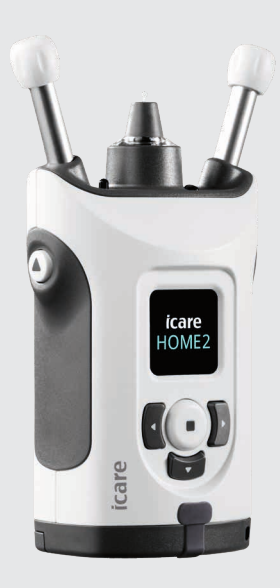

*Držte tonometr ve svislé poloze.*

**5**

Bluetooth tonometru je ve výchozím nastavení z výroby zapnutý. Zkontrolovat, zda je Bluetooth zapnutý, nebo jej zapnout, můžete podle níže uvedených pokynů.

Stisknutím (•) zapněte tonometr.

1 2

3

4

- Tiskněte  $)$ , dokud se na obrazovce tonometru neobjeví **SETTINGS**, a pak stiskněte (•).
- Pokud je Bluetooth vypnutý, otevřete stisknutím nabídku **BLUETOOTH**.
- Tiskněte , dokud se neobjeví **TURN ON**  $( \mathsf{Zapnout} , \mathsf{\bar{S}} )$ a stiskněte  $(\bullet).$

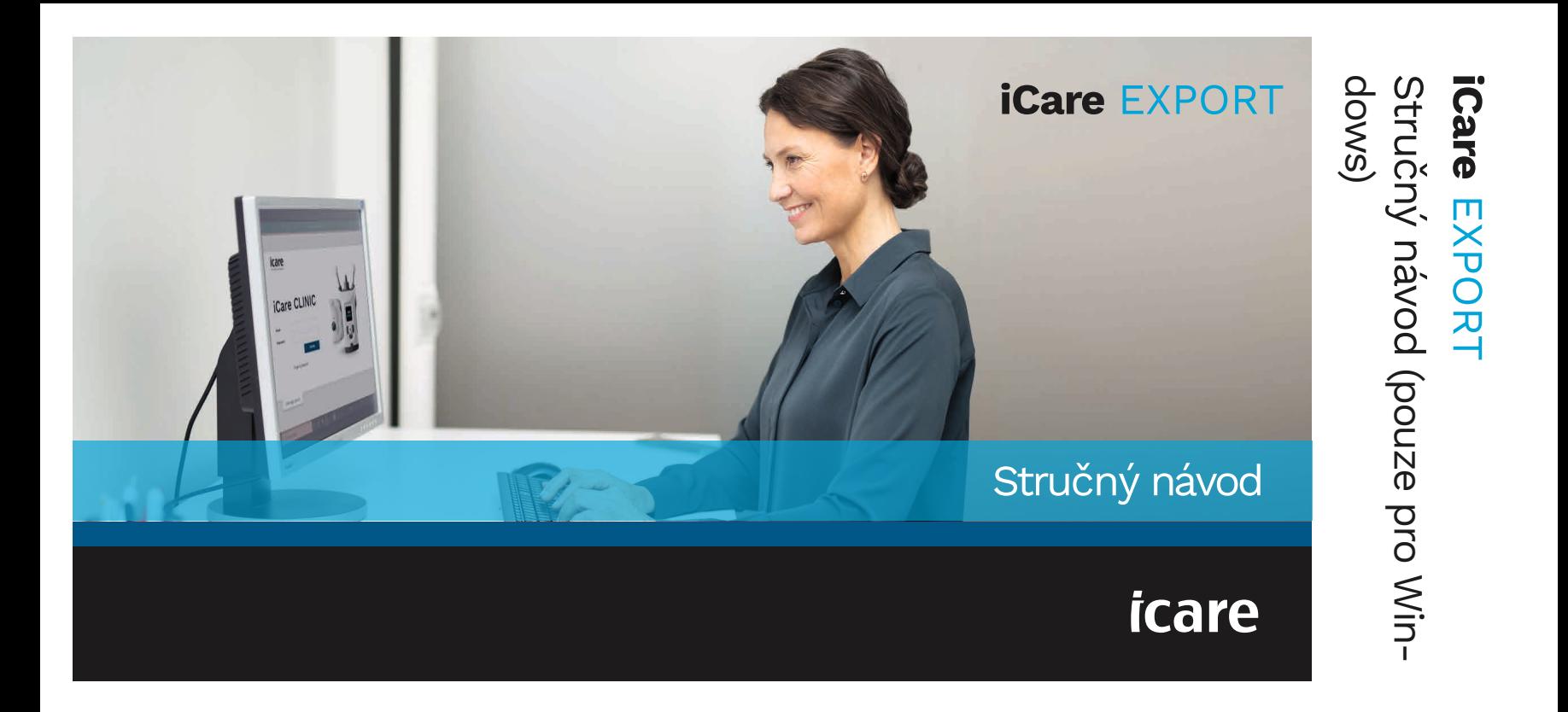

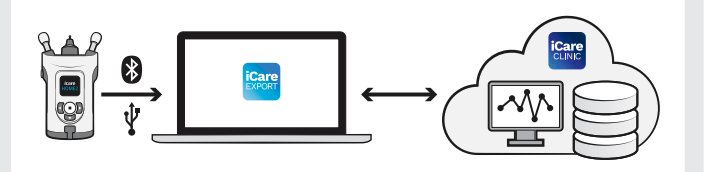

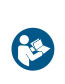

EXPORT si přečtěte tento stručný návod. Postupujte podle pokynů

Pokud potřebujete pomoc s používáním softwaru EXPORT, obraťte se na zdravotnický personál nebo distributora iCare.

### Stručný návod EXPORT

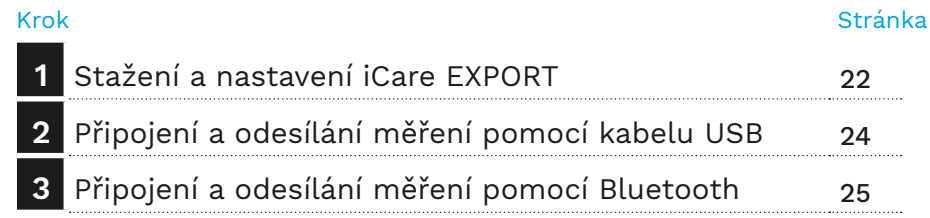

Pacienti si mohou ukládat naměřené údaje NOT do soukromého účtu ve službě iCare CLOUD, pokud nemají svůj tonometr zaregistrovaný k účtu zdravotnického pracovníka v iCare CLINIC. Potřebujete-li informace o nastavení soukromého účtu, přečtěte si Před použitím aplikace iCare  $\parallel$  Úvodní příručku v transportním pouzdru tonometru.

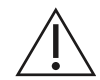

Při použití s aplikací iCare EXPORT se ujistěte, že je v počítači správný čas a datum.

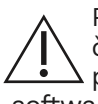

Před měřením aktualizujte čas tonometru na místní čas ručně v nastavení tonometru nebo automaticky připojením tonometru k aplikaci iCare PATIENT2 nebo softwaru iCare EXPORT.

#### **1 Stažení a nastavení iCare EXPORT <sup>22</sup>**

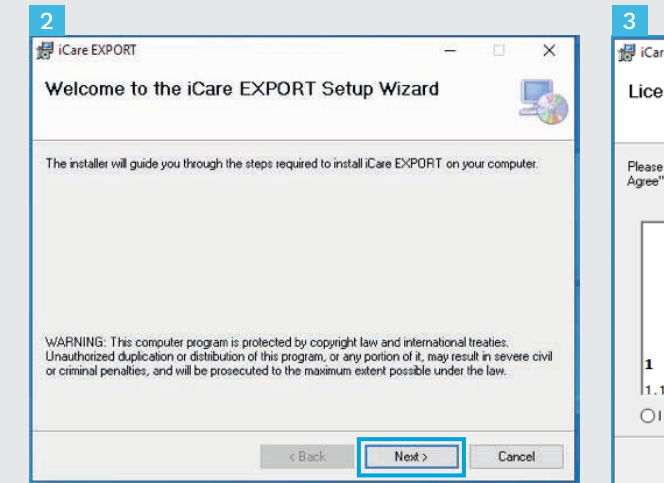

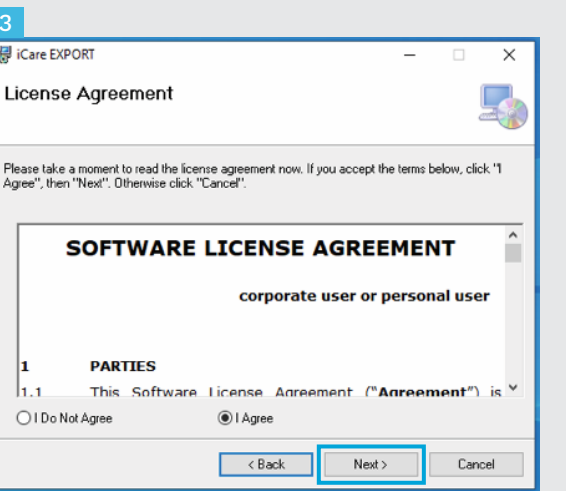

Stáhněte software iCare EXPORT z této webové stránky:

https://www.icare-world. com/apps/export/.

 $\begin{array}{c} 1 \\ 2 \\ 3 \end{array}$ 

| 3|

Dvakrát klikněte na soubor iCare EXPORT Setup.exe.

Přečtěte si pokyny v Průvodci nastavením a klikněte na **Next** (Další).

Potvrďte souhlas s licencí k softwaru zvolením **I Agree** (Souhlasím). Pokračujte klikáním na **Next** (Další), dokud nebude instalace dokončena.

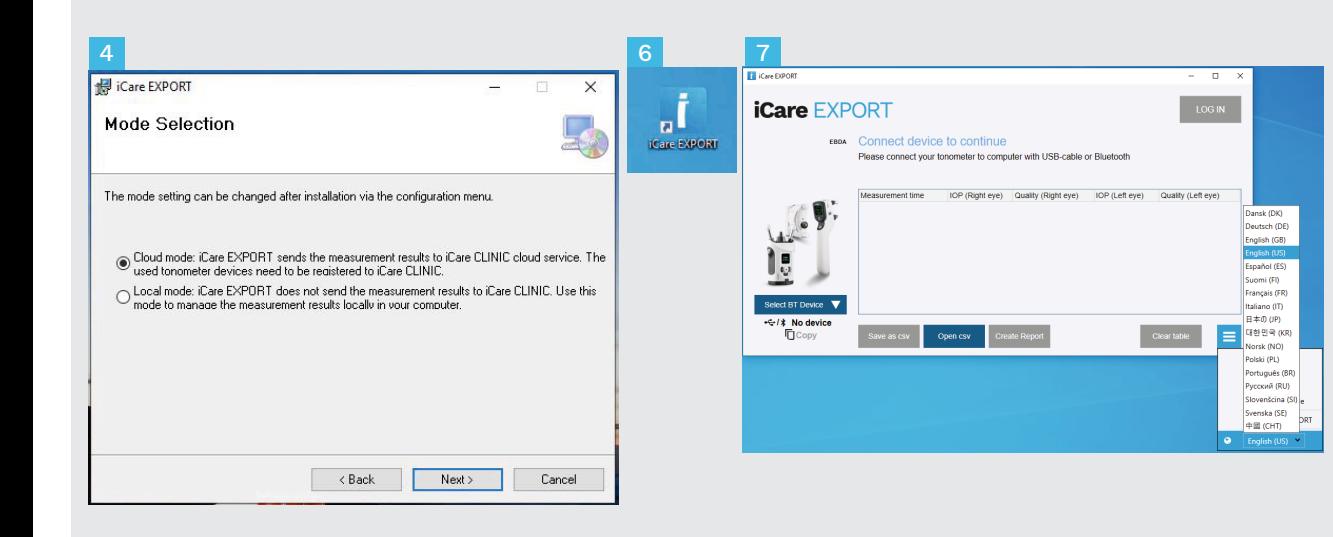

Zvolte **Cloud mode** (Režim cloudu) pro ukládání výsledků měření do iCare CLINIC nebo CLOUD. Zvolte **Local mode** (Místní režim) pro ukládání Měření do počítače.

Po dokončení instalace klikněte na **Close** (Zavřít).

4<br>5<br>6<br>6<br>7

 $6\phantom{1}$ 

Dvakrát klikněte na ikonu **iCare EXPORT** na ploše nebo program vyhledejte ve složce **Icare** v nabídce **Start v systému Windows** a spusťte jej.

Z nabídky vpravo dole si můžete vybrat jazyk.

## **<sup>23</sup> 2 Připojení a odesílání měření pomocí kabelu USB <sup>24</sup>**

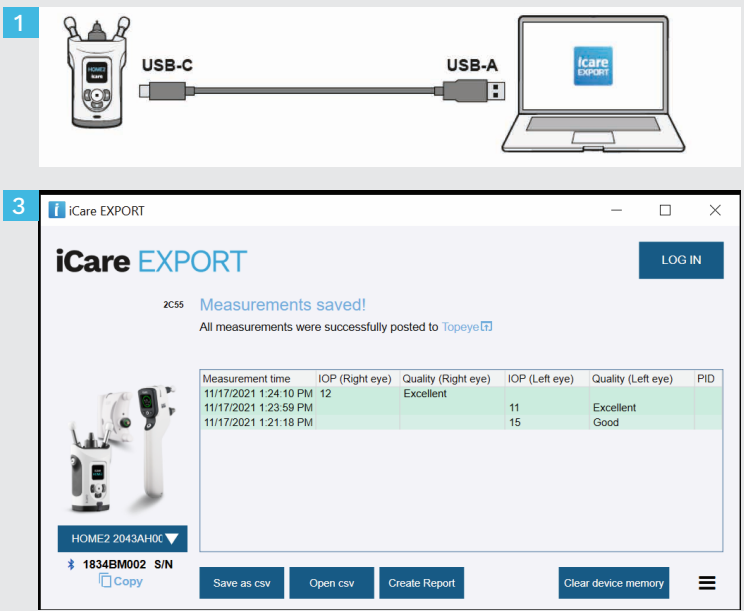

Po provedení měření připojte tonometr k telefonu pomocí dodaného kabelu USB.

1

3

- Pokud se otevře vyskakovací okno požadující zadání přihlašovacích údajů iCare, zadejte své uživatelské jméno a heslo NEBO bezpečnostní kód poskytnutý vaším zdravotníkem. 2
	- Tonometr odešle výsledky měření na server automaticky.

POZNÁMKA! Po přenosu dat se výsledky měření automaticky odstraní z paměti tonometru.

## **3 Připojení a odesílání měření pomocí Bluetooth**

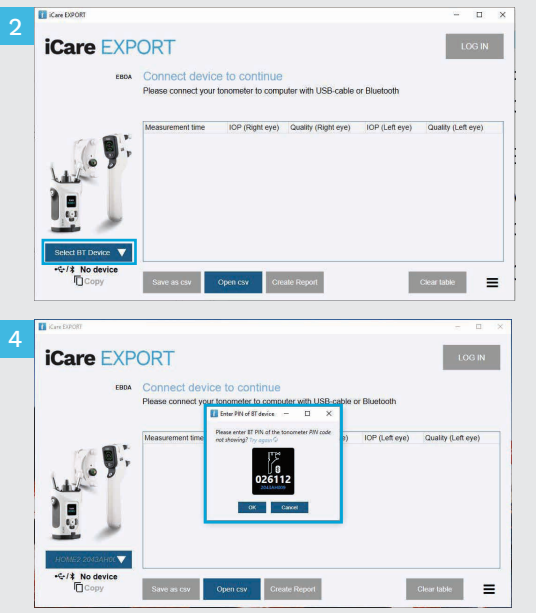

#### **V aplikaci iCare EXPORT**

1

2 3 Abyste mohli postupovat podle těchto pokynů, ujistěte se, že je v tonometru a počítači zapnuta funkce Bluetooth. Pokyny naleznete v kapitole 5 Jak zapnout Bluetooth v tonometru.

Před připojením tonometru k aplikaci iCare EXPORT se ujistěte, že je tonometr zapnutý.

- Klikněte na **Select BT Device** (Vyberte zařízení BT) vlevo dole.
	- Z rozevírací nabídky vyberte výrobní číslo tonometru. Výrobní číslo (SN) najdete na štítku na zadní straně tonometru.
- Zadejte kód PIN, který se objeví na obrazovce tonometru, a stiskněte tlačítko **OK**.

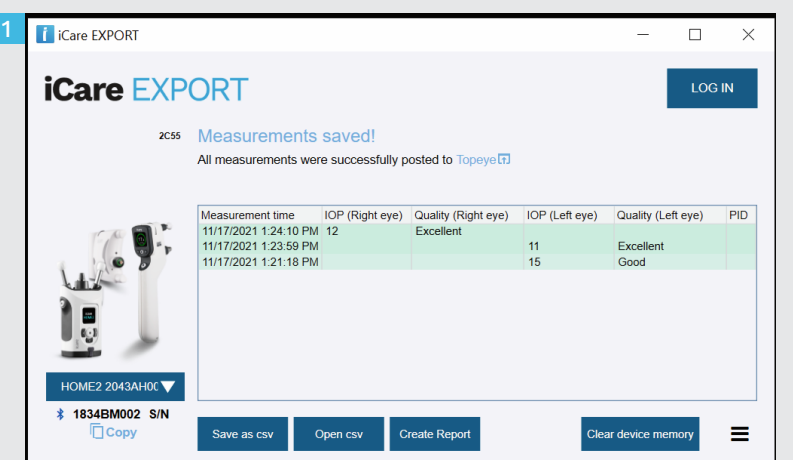

Tonometr se připojuje k aplikaci iCare EXPORT a odesílá výsledky měření do iCare CLOUD nebo na účet iCare CLINIC vašeho zdravotnického pracovníka automaticky.

1

2

Pokud se otevře vyskakovací okno požadující zadání přihlašovacích údajů iCare, zadejte své uživatelské jméno a heslo NEBO bezpečnostní kód poskytnutý vaším zdravotníkem.

POZNÁMKA! Po přenosu dat se výsledky měření automaticky odstraní z paměti tonometru.

 $\epsilon$ 

#### **Icare Finland Oy**

Äyritie 22 01510 Vantaa, Finsko Tel. +358 9 8775 1150 info@icare-world.com

#### www.icare-world.com

#### **Icare USA, Inc.**

4700 Falls of Neuse Rd. Ste 245 Raleigh, NC. 27609 Tel. +1 888.422.7313 | Fax +1 877.477.5485 infoUSA@icare-world.com

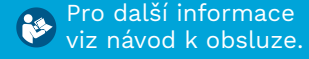

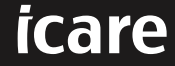

iCare je registrovaná ochranná známka společnosti Icare Finland Oy. Centervue Spa, Icare Finland Oy a Icare USA Inc. jsou součástí skupiny Revenio a reprezentují značku iCare.

Ne všechny produkty, služby a nabídky popsané v této brožuře jsou schváleny nebo nabízeny na každém trhu a schválené pokyny na obale se mohou lišit podle země. Design a rozsah dodaných produktů se mohou lišit v závislosti na postupujícím technickém vývoji.